#### **Як отримати доступ до порталу Roma Capitale**

Уві йді ть на сайт Roma Capitale за адресою:

#### [ROMA CAPITALE](https://www.centroastalli.it/introduzione/comune-di-roma/#:~:text=Roma%20Capitale%20all%E2%80%99indirizzo%3A-,ROMA%20CAPITALE,-Clicca%20su%20Servizi)

Натисні ть на Онлайн-послуги: ви побачите список послуг, доступних в І нтернеті . Будьте уважні ! Випобачите, що вонирозді лені по зонам. Вампотрі бно буде знайти і вибрати послугу, яка вампотрі бна.

1.

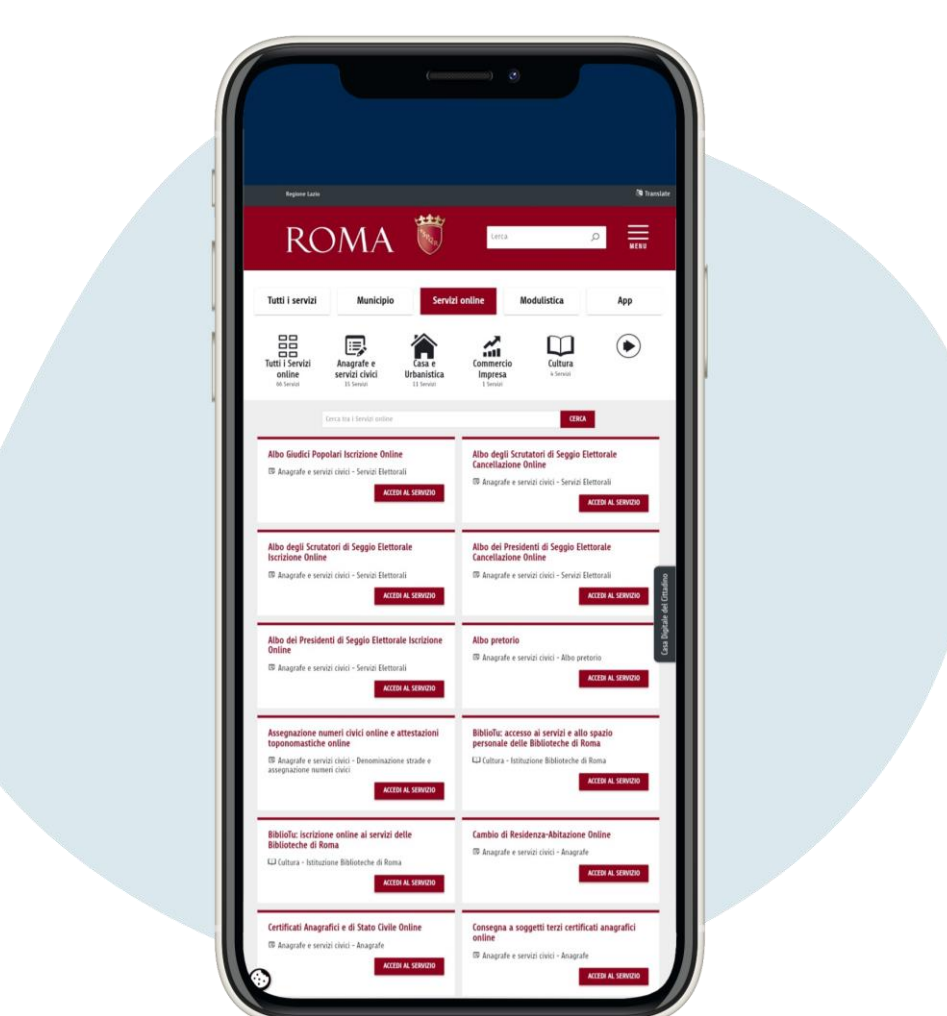

**Вибері ть пос луг у**, **яка вас ці кавить**, **а пот і м натис ні ть** accedi al servizio ("**вс т упити до пос луг и**")

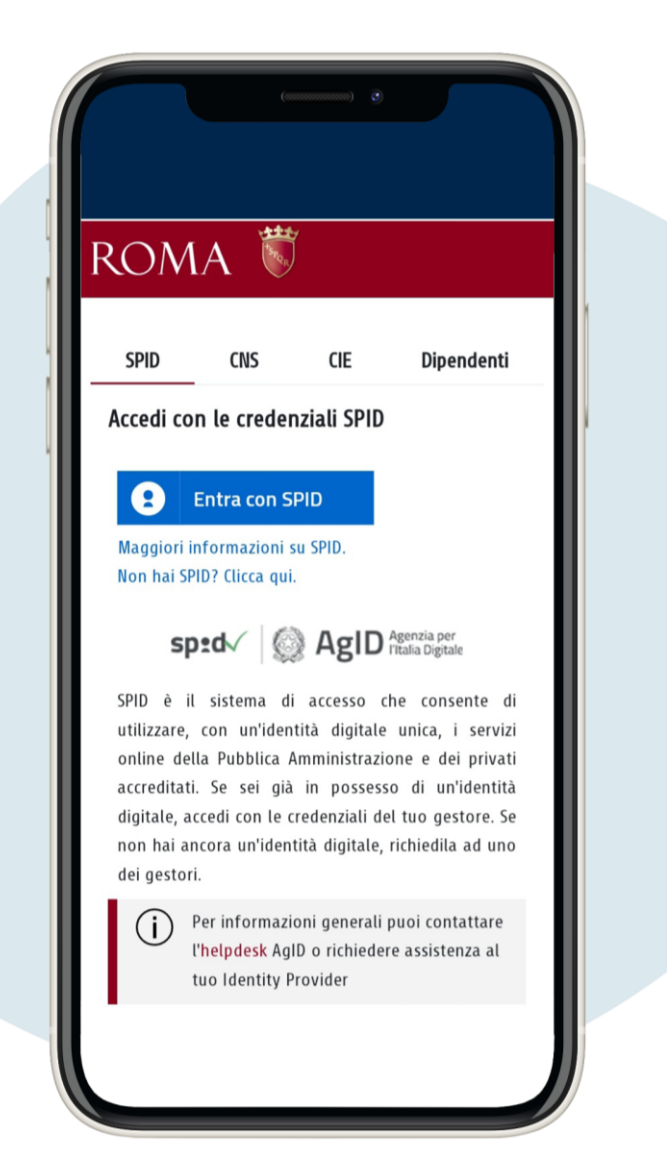

Увійти в систему можна через SPID та електронне посві дчення особи. При першому вході необхі дно ввести свої персональні дані

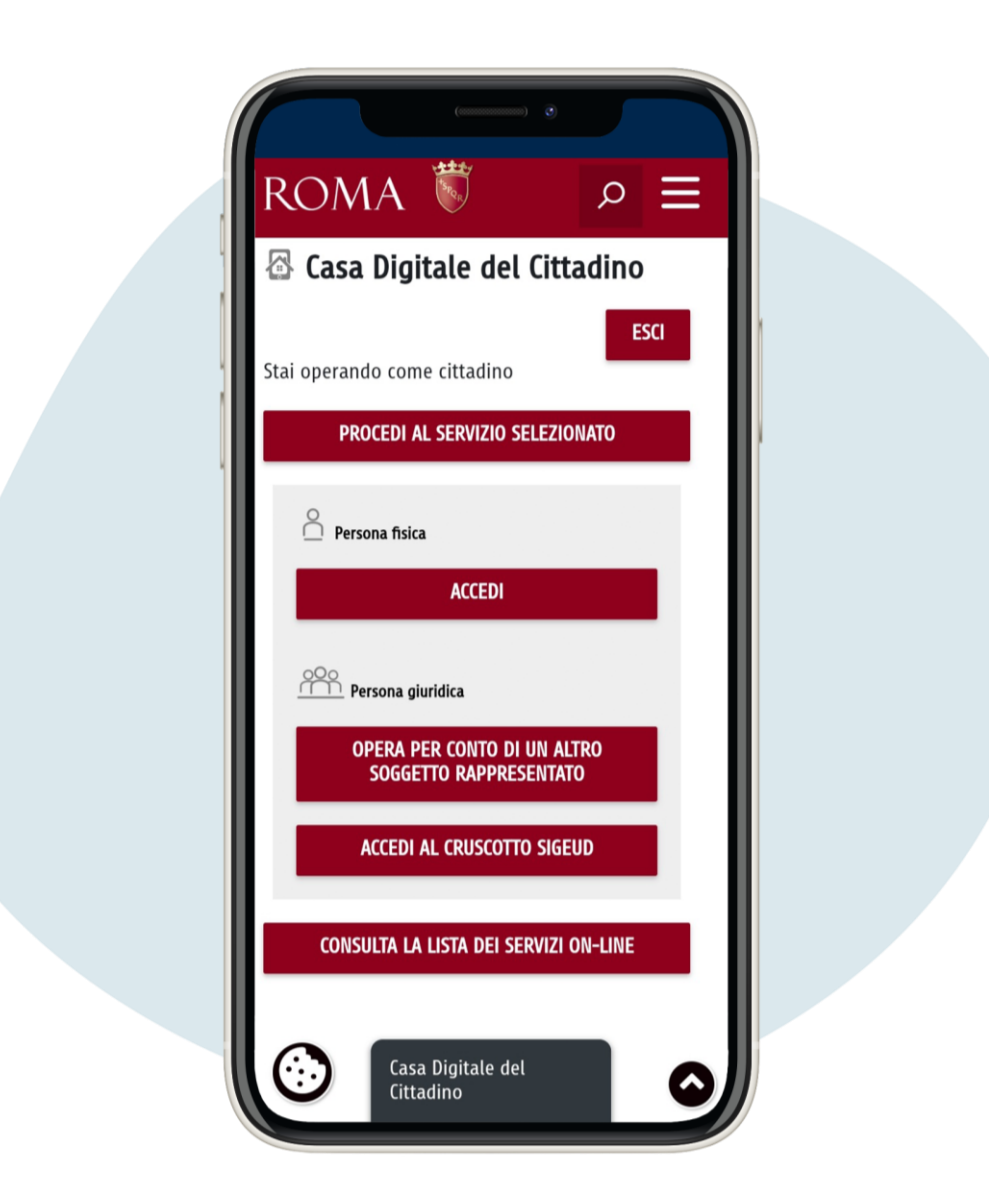

# **Натис ні ть на** consulta la lista dei servizi online ("**оз найомитис я з і с пис ком онлайн**-**пос луг** ")

Наприклад, якщо вампотрі бно скачати якийсь сертифі кат, уві йді ть до послуги, введі ть вашподатковий код і натисні ть на лупу, щоб вибрати потрі бний вам сертифі кат. Пі сля того, як ви обрали сертифі кат, вампотрі бно буде вибрати між звичайнимсертифі катом (тобто без оплати) або сертифі катомз штампом, залежно ві д причини, з якої вийого запросили.

1.

# Certificati Anagrafici e di Stato **Civile Online** 写 Anagrafe e servizi civici - Anagrafe **ACCEDI AL SERVIZIO**

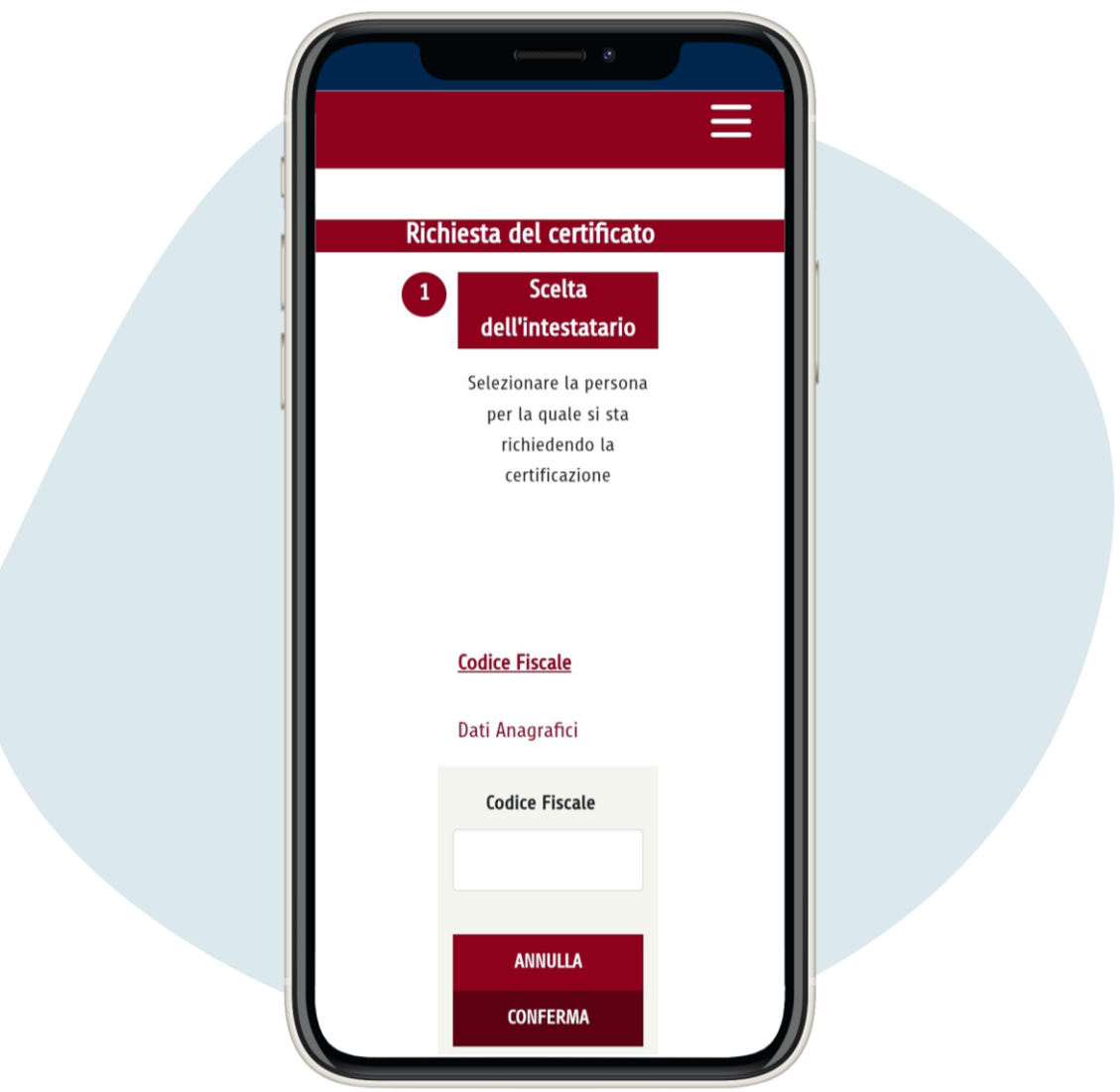

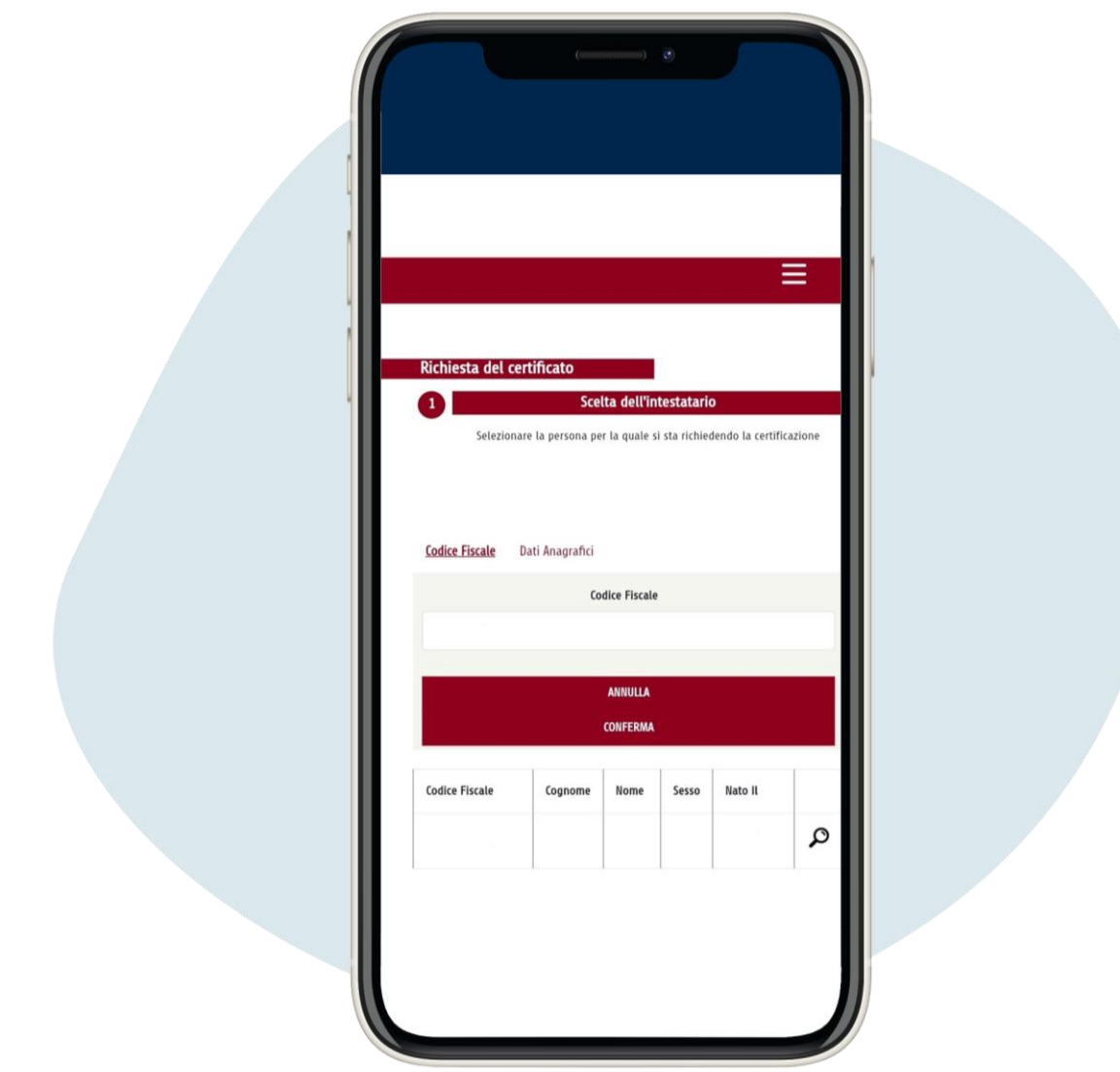

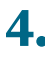

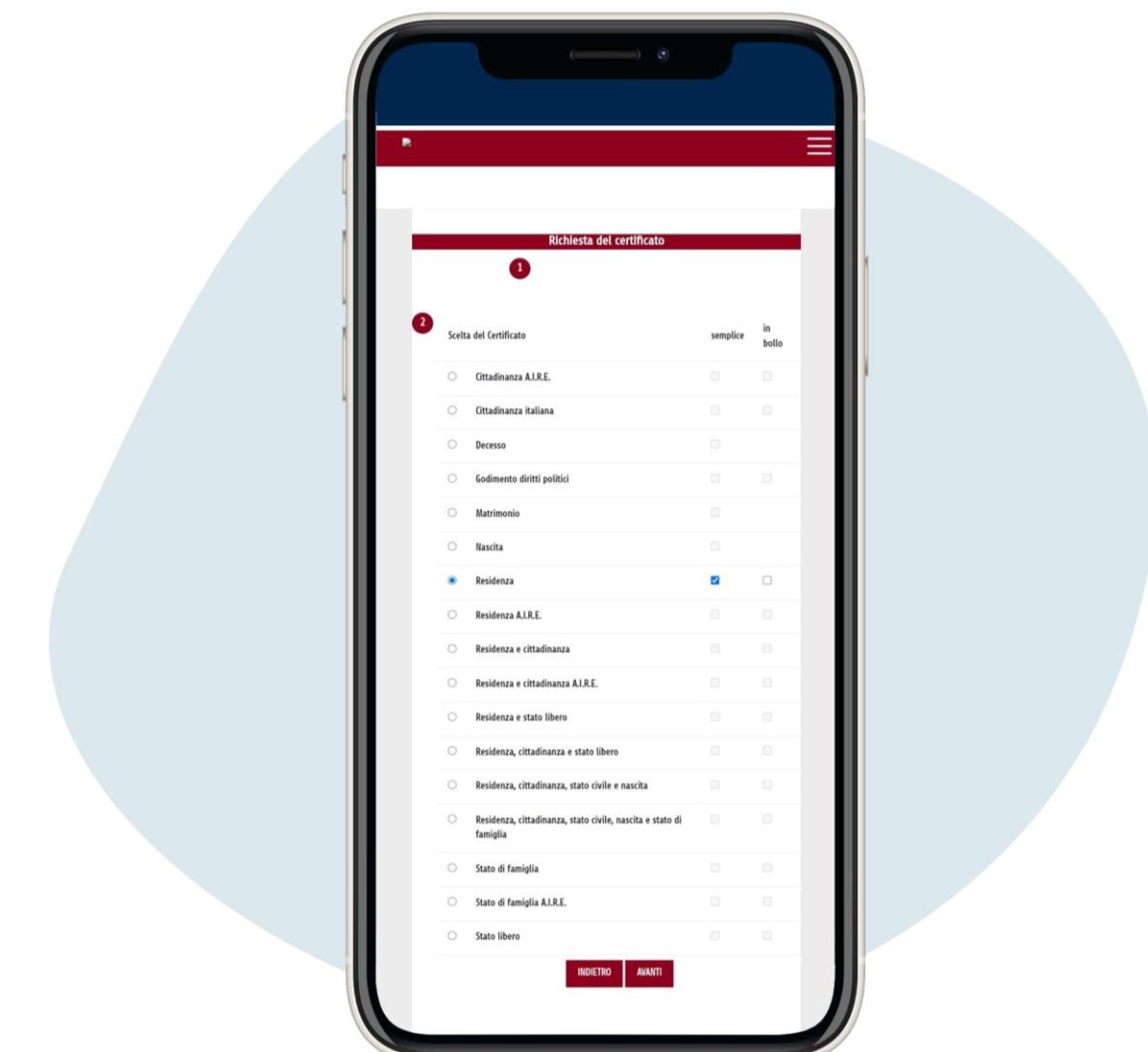

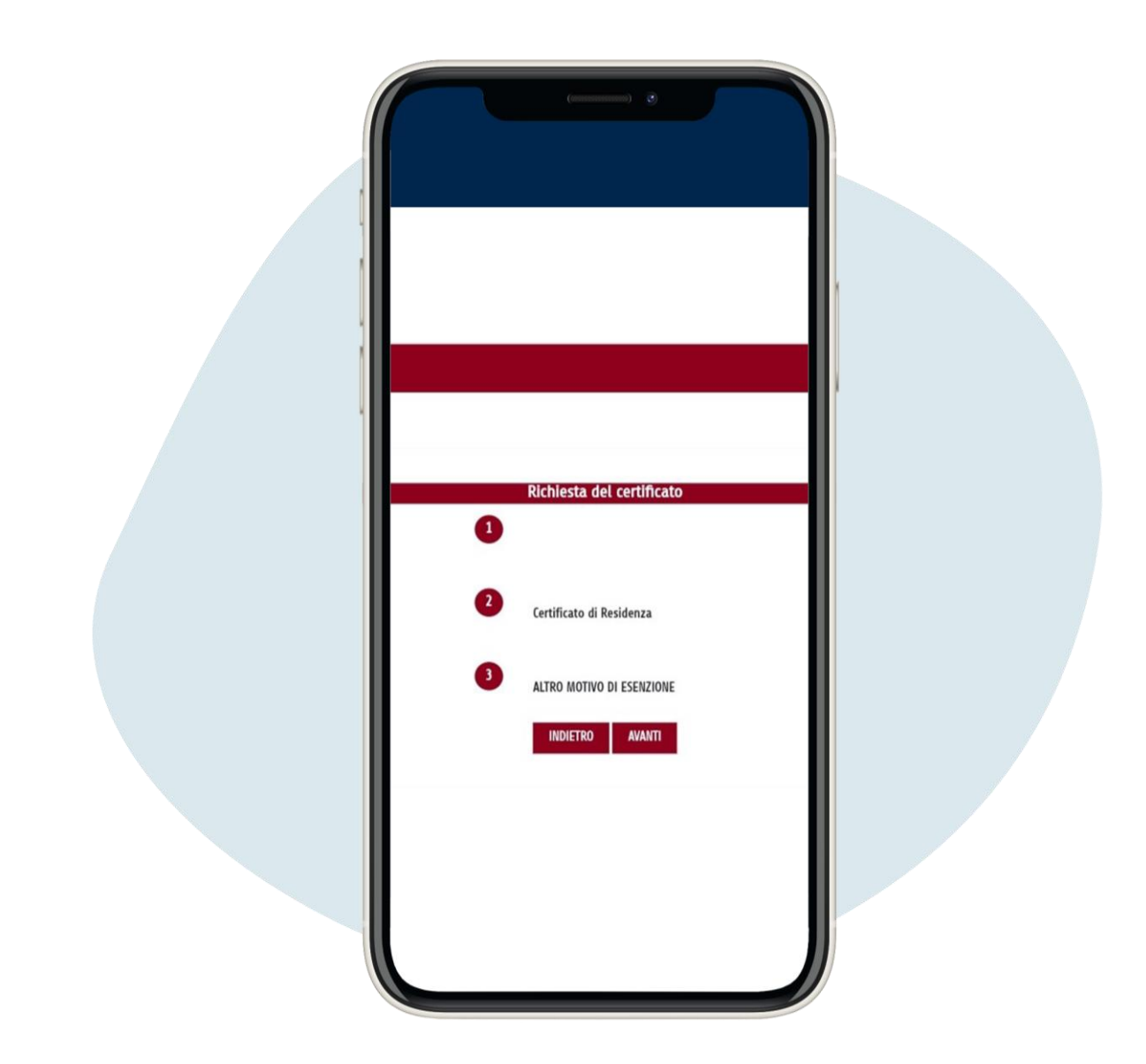

## Тепер ви можете отримати та роздрукувати ваш сертифі кат

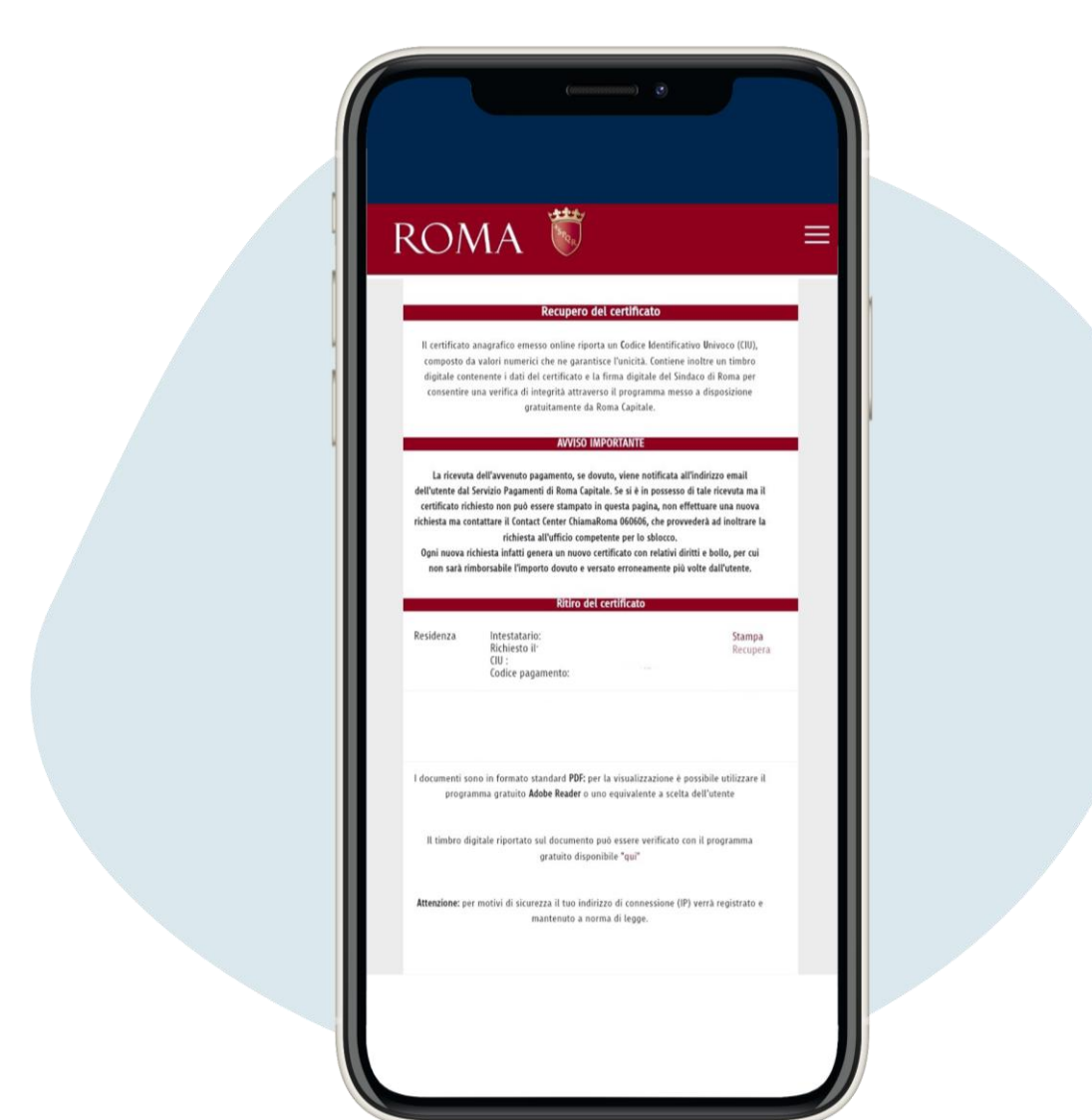